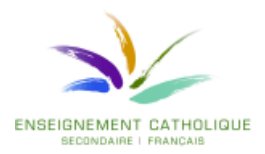

**Pour pouvoir utiliser la nouvelle orthographe sous Word 2010**

1. Ouvrir Word 2010

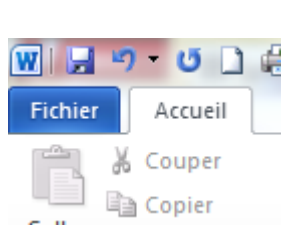

- 2. Cliquer sur le menu fichier (en haut à gauche)
- 3. Cliquer dans la fenêtre qui s'ouvre sur le bouton « Options»

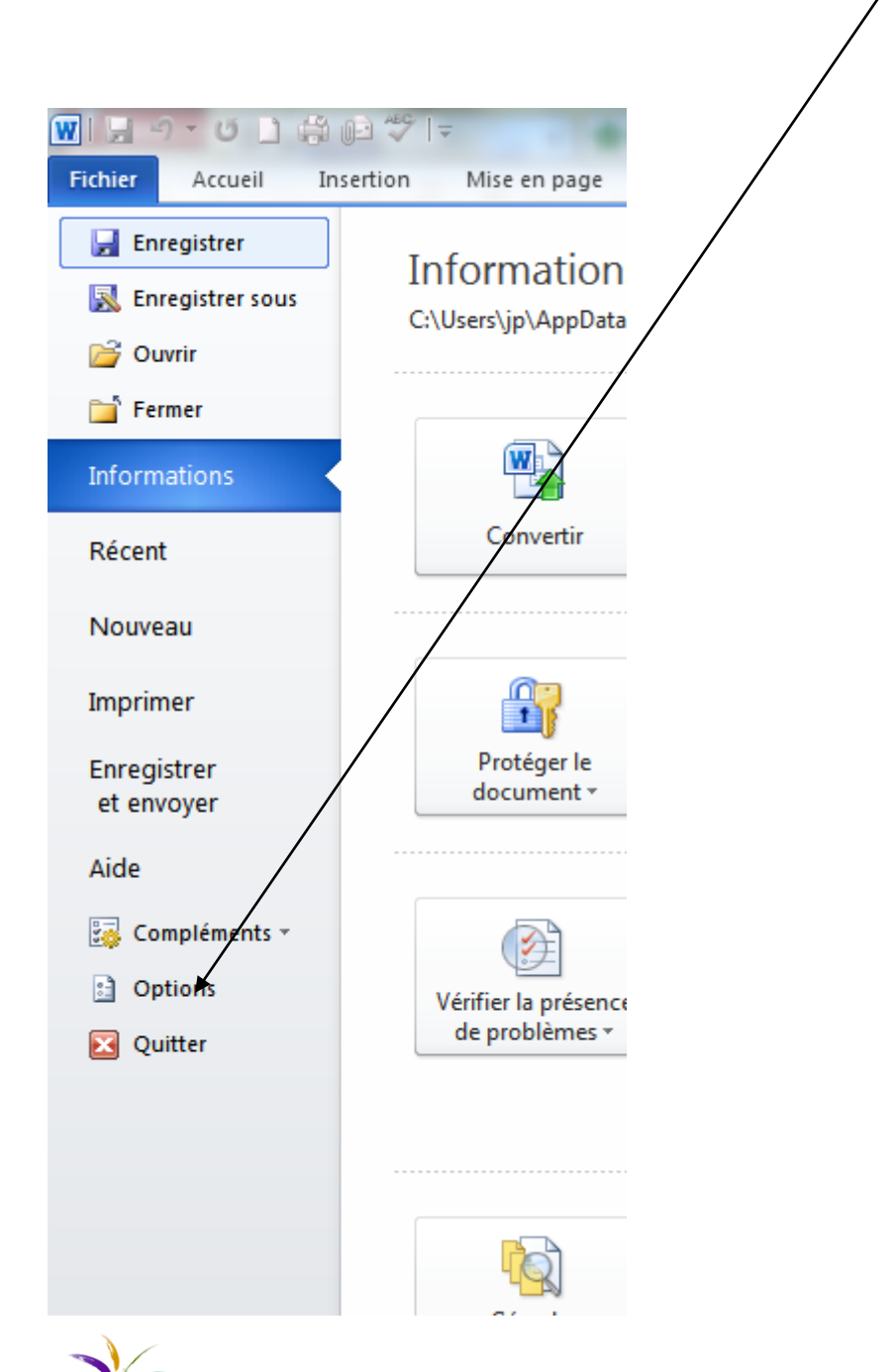

4. Cliquer dans la partie gauche sur « Vérification »

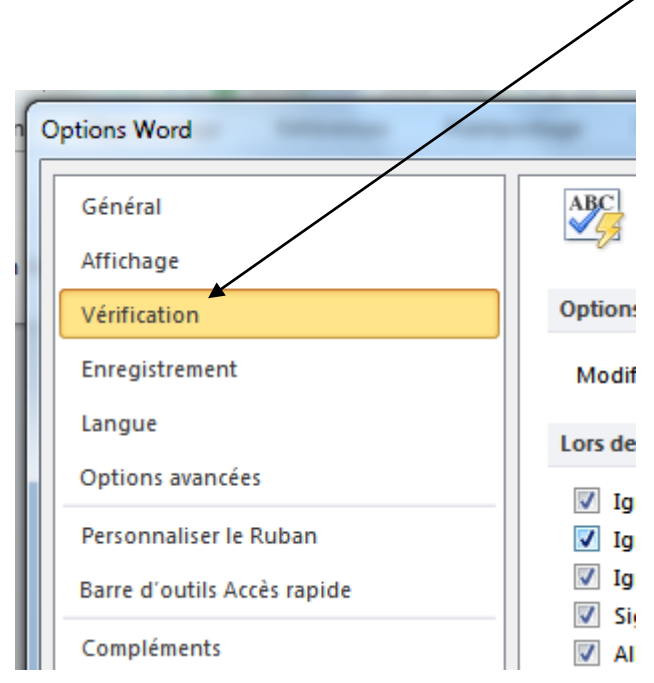

5. Dans la fenêtre, au milieu, on trouve « Modes français : » Il faut choisir « Orthographe rectifiée ».

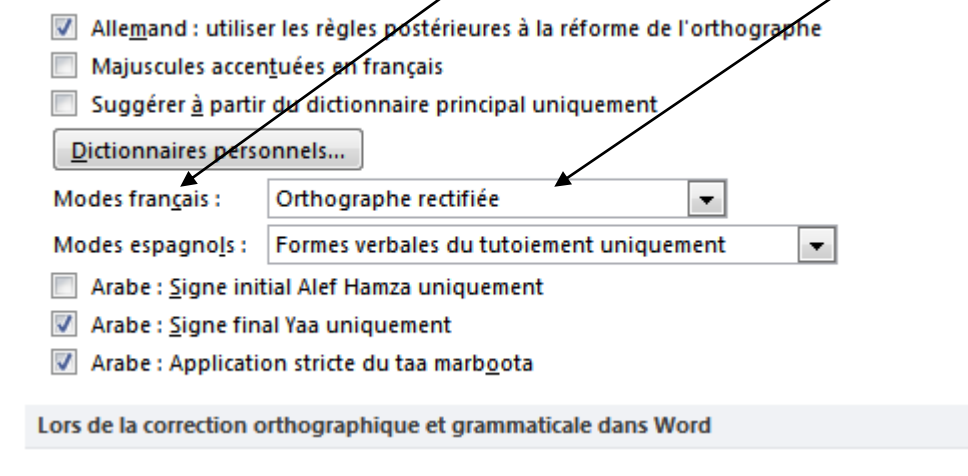

6. Il faut alors valider le choix en cliquant sur OK.

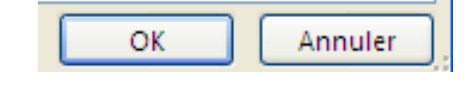

Bon travail avec votre Word et la nouvelle orthographe.